# Paramètres de base du proxy SIP et de l'enregistrement sur le SPA8000 Ī

## **Objectif**

Le protocole SIP (Session Initiation Protocol) est un protocole utilisé pour contrôler les communications que le périphérique établit via les téléphones et le réseau qu'il crée. Les serveurs proxy sont utilisés pour diriger l'utilisateur vers un emplacement où il accède aux informations et pour lui permettre d'accéder aux services. Dans ce cas, le serveur proxy SIP sert de contrôle pour les appels du périphérique et offre au réseau de meilleures performances pour les paquets vocaux du réseau. Cet article explique comment configurer les fonctions de base SIP, proxy et enregistrement sur un SPA8000.

## Périphérique applicable

·SPA8000

#### Version du logiciel

•6.1.12

#### Paramètres du proxy et de l'enregistrement

Étape 1. Connectez-vous à l'utilitaire de configuration Web et choisissez Admin Login > Basic > Voice > L1-L8. La page Ligne s'ouvre :

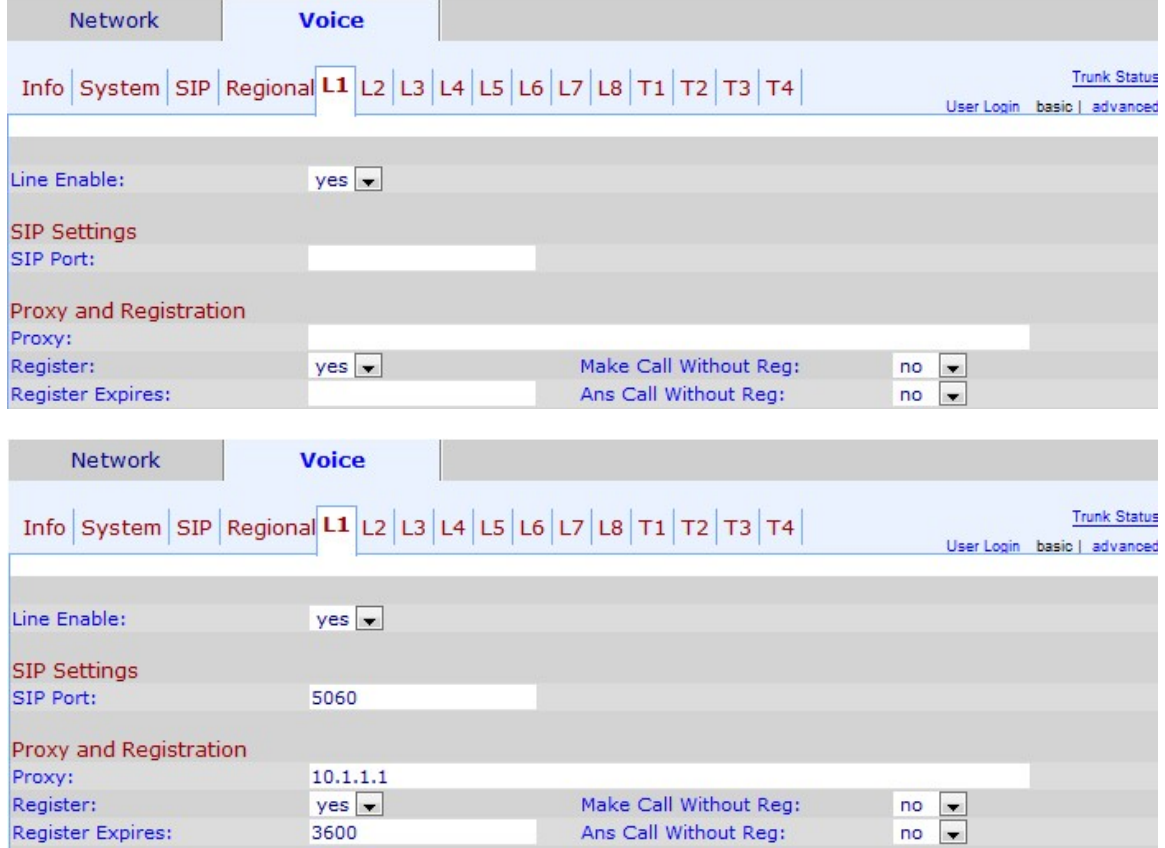

Étape 2. Choisissez yes dans la liste déroulante Line Enable pour activer la ligne pour le service.

Étape 3. Saisissez le numéro de port SIP à partir duquel le périphérique écoute et transmet les messages SIP dans le champ SIP Port. Le numéro de port SIP par défaut est 5060.

Étape 4. Saisissez l'adresse du serveur proxy SIP dans le champ Proxy pour toutes les requêtes sortantes.

Étape 5. Sélectionnez l'état que vous souhaitez attribuer à l'enregistrement périodique avec le serveur proxy dans la liste déroulante Register. Ce paramètre est ignoré si le proxy n'est pas spécifié, oui active le service périodique, non le désactive.

Étape 6. Choisissez yes dans la liste déroulante Passer un appel sans enregistrement pour autoriser les appels sortants sans enregistrement réussi de l'unité.

Étape 7. Dans le champ Register Expire, saisissez le temps (en secondes) que vous souhaitez autoriser à répondre aux appels entrants sans enregistrement réussi.

Étape 8. Choisissez yes dans la liste déroulante Appels sans enregistrement pour permettre la réponse aux appels lorsque l'utilisateur n'est pas enregistré dans le proxy.

Étape 9. Cliquez sur Soumettre toutes les modifications pour enregistrer vos modifications